MD-E Business

## **Exchange Partners On-Line**

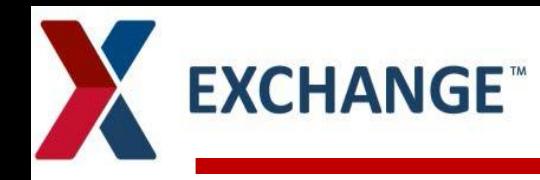

# **Exchange Partners On-Line**

### **Overview**

- *What is Exchange partners On-line?*
- *How to Register on Line*
- *Review the applications and how they work*
- *1010Data Guide to location of Sales Reports.*

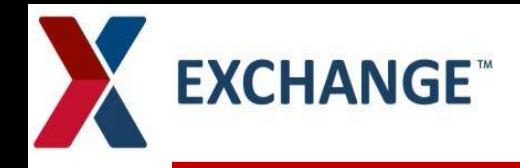

### **What is Exchange Partners On-Line?**

Partners On-Line is a web based application that allows our Suppliers to track Purchase Orders, Invoice Inquiry Status, Vendor Claim, Plan O Grams and SPS Bulletins obtain Sales (both Daily & Weekly)

### **EXCHANGE™ How to Register on Partners**

#### *Registration:*

- Start Internet Explorer
- In the address window, type in [https://partners.aafes.com](https://partners.aafes.com/) as shown
- First time suppliers must register
- Click *Register Now*
- Complete the User form and submit , Please include Company Name
- When complete, click **Add Profile**

## **EXCHANGE**

**Reference Docs** 

#### 1010data

The Exchange recently awarded a contract to 1010data for access to their Enterprise Analytics Platform. The Exchange is providing 1010data with daily data feeds to include audited sales, inventory at store and DC level, and receipts.

Please read important message from our EVP/Chief Merchandising Officer, Ana Middleton.

Exchange Vendor Portal Letter - 1010data

#### **To Our Valued Suppliers:**

Our shopmyexchange.com platform uses eBay Enterprise Drop Ship Manager (formerly known as VendorNet) to provide the system-to-system interface to transmit customer online orders to all eCommerce Drop Ship supplier partners, eBay Enterprise Drop Ship Manager has an EDI interface (preferred) along with a Browser-based interface available to Non-EDI partners if needed.

#### Welcome

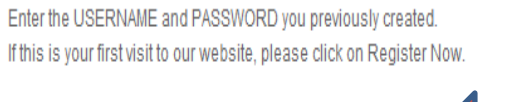

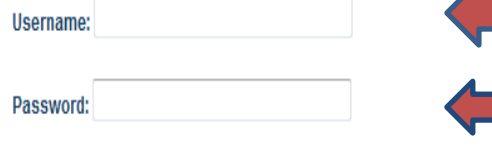

Passwords are case sensitive. Forget your password?

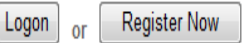

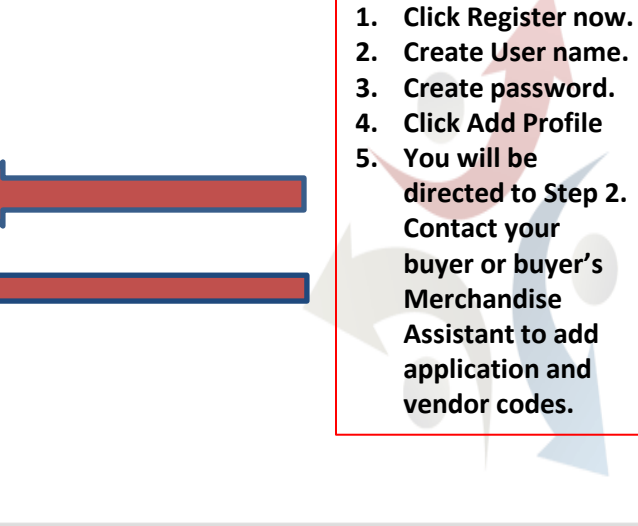

**Welcome To Exchange Partners Online** 

@ 2015 The Exchange. All rights reserved.

### **EXCHANGE<sup>®</sup> How to Register on Partners – Step 2**

- The supplier will receive this welcome screen upon completion of the registration process.
- The supplier will need to contact their EXCHANGE Point of contact, the **Buyer**, to setup their profile.

## **EXCHANGE**

#### **Welcome To Exchange Partners Online**

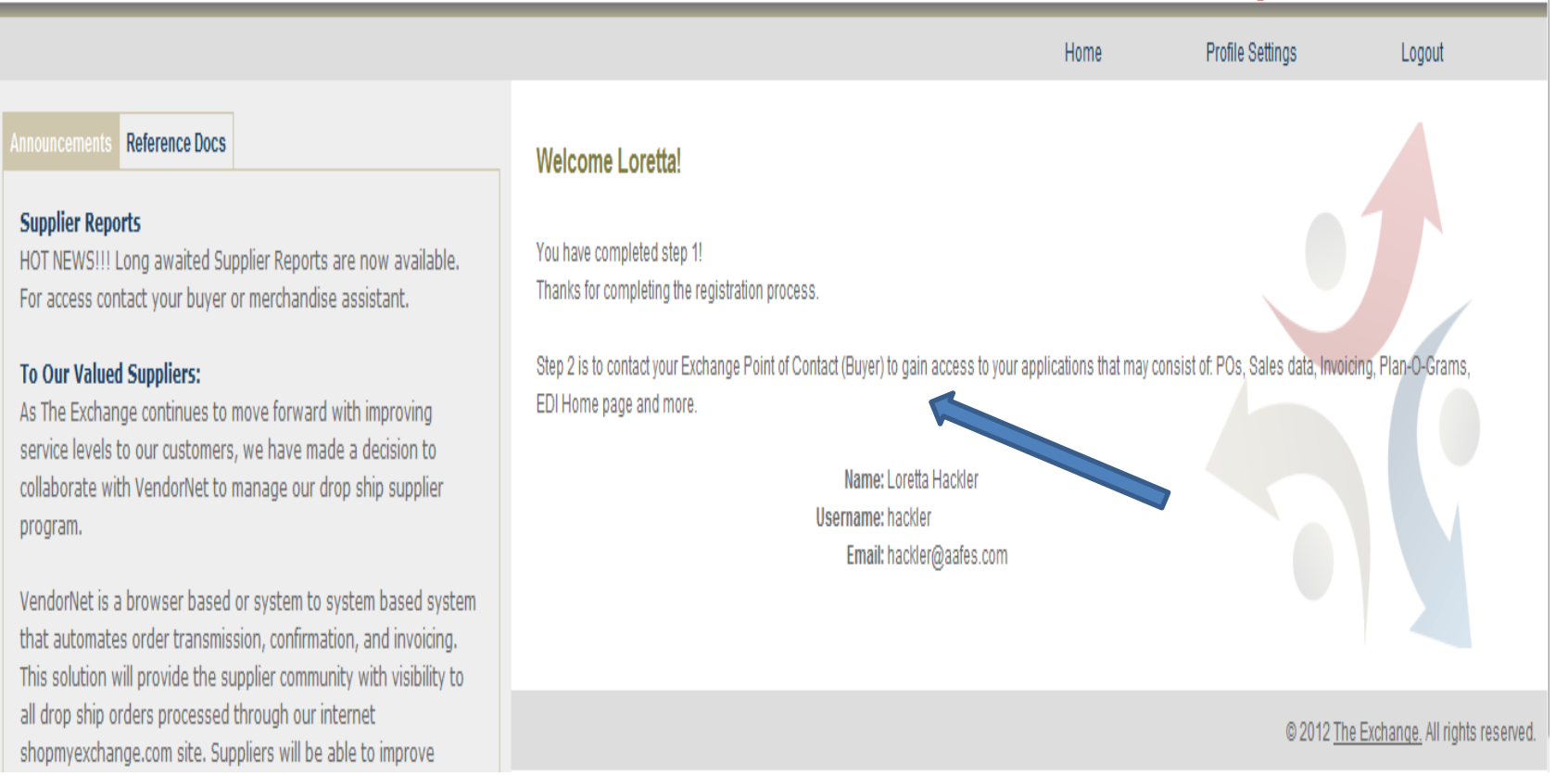

## **Announcement/Reference Docs**

- On Welcome page, to the Left you see Announcements and Reference Docs
	- Make sure you view Announcements for the most updated information on EPOL.
	- Click on Reference Docs

**EXCHANGE** 

- Click on Exchange Announcements and Important Supplier Information.
- Click on EPOL Supplier Documents file.

## **EXCHANGE**

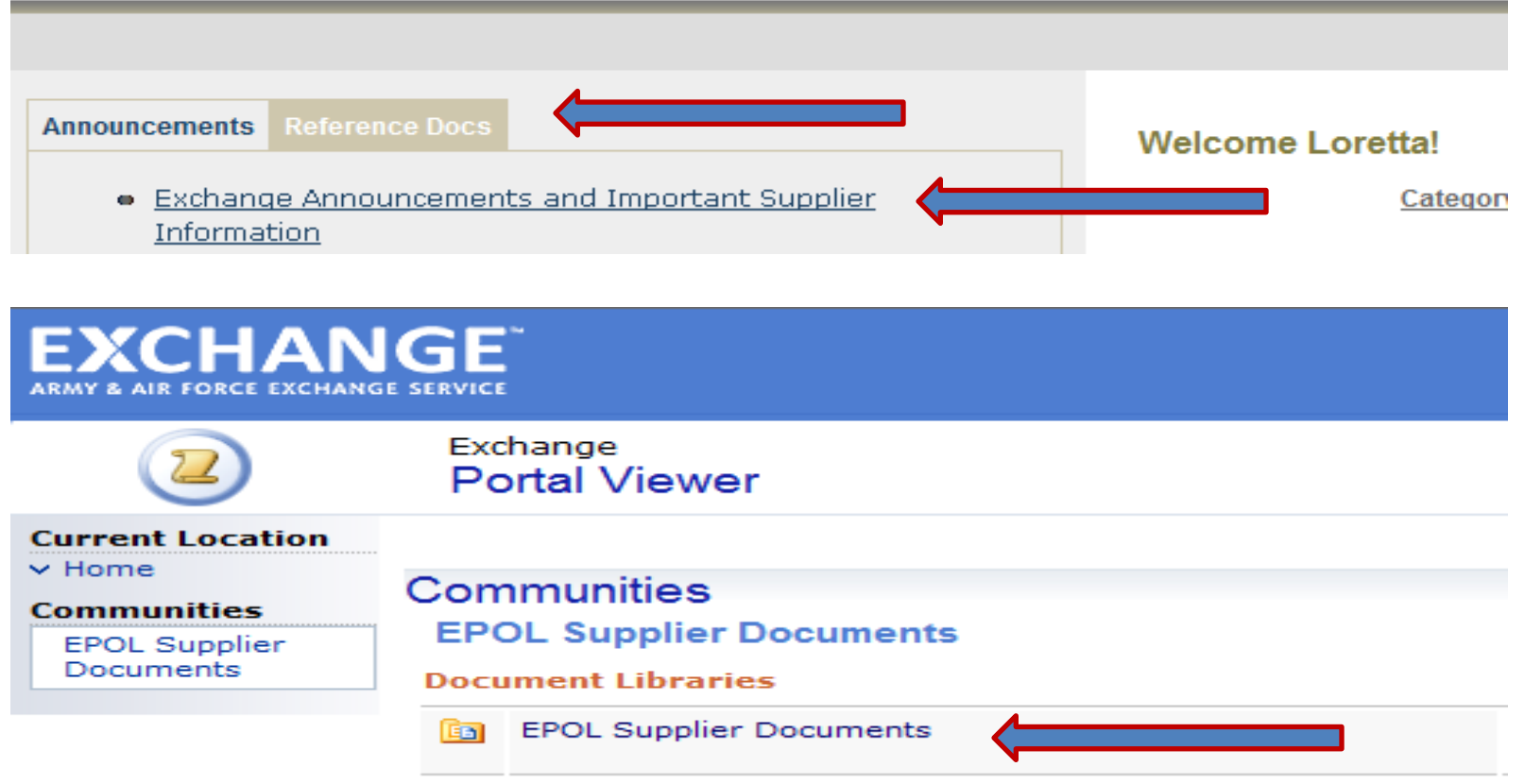

**Announcement/Reference Docs**

- EPOL Vendor Document List, example
	- EPOL Partners on Line Instruction Manual
	- Exchange Contact buyer list
	- Promo Information

**EXCHANGE** 

– Supplier Forms and User Guides

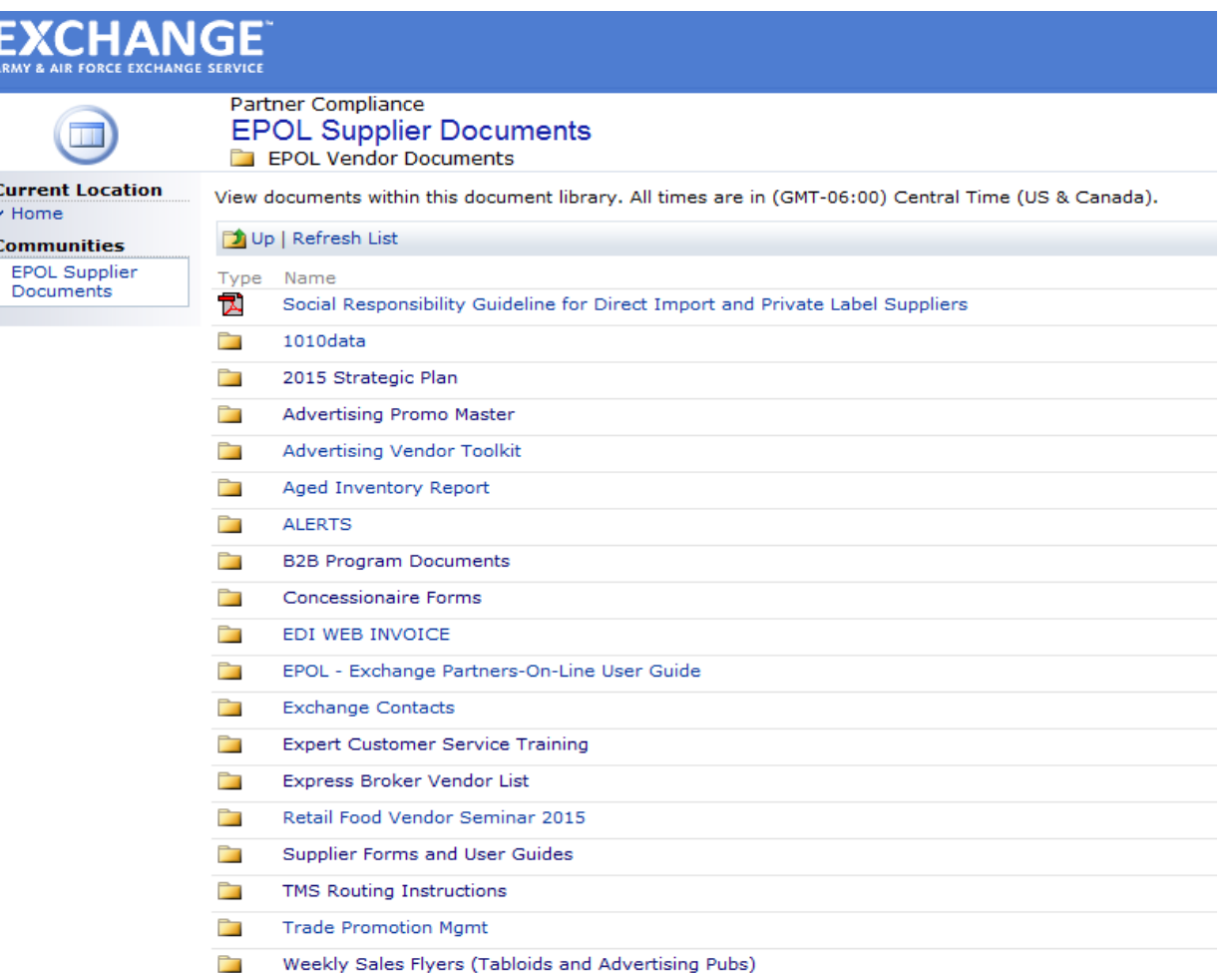

## **Exchange Partners On-Line**

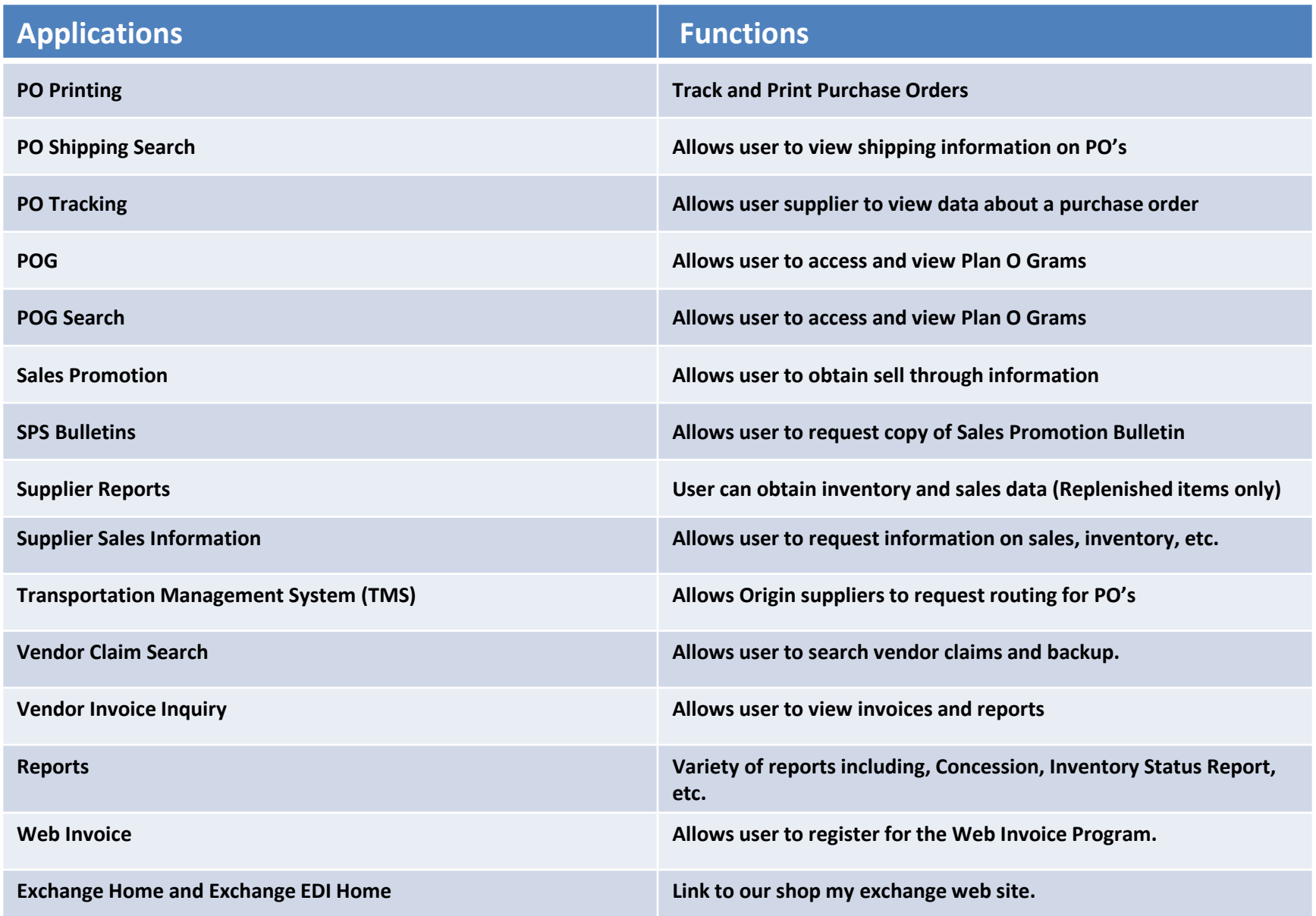

# EXCHANGE<sup>®</sup> PO Printing

- Choosing *PO Printing* navigates you here.
- Choose the appropriate vendor code and click *select*
- If you know your valid 10 digit PO, you may enter PO number in Value then click search.
- To find current PO's, In Field click drop down on Order date, Condition (Is Greater than or equal to), in Value enter date MM/DD/YYYY

 $\mathbf{I}$ 

• Then Click **ADD** then click **Search**.

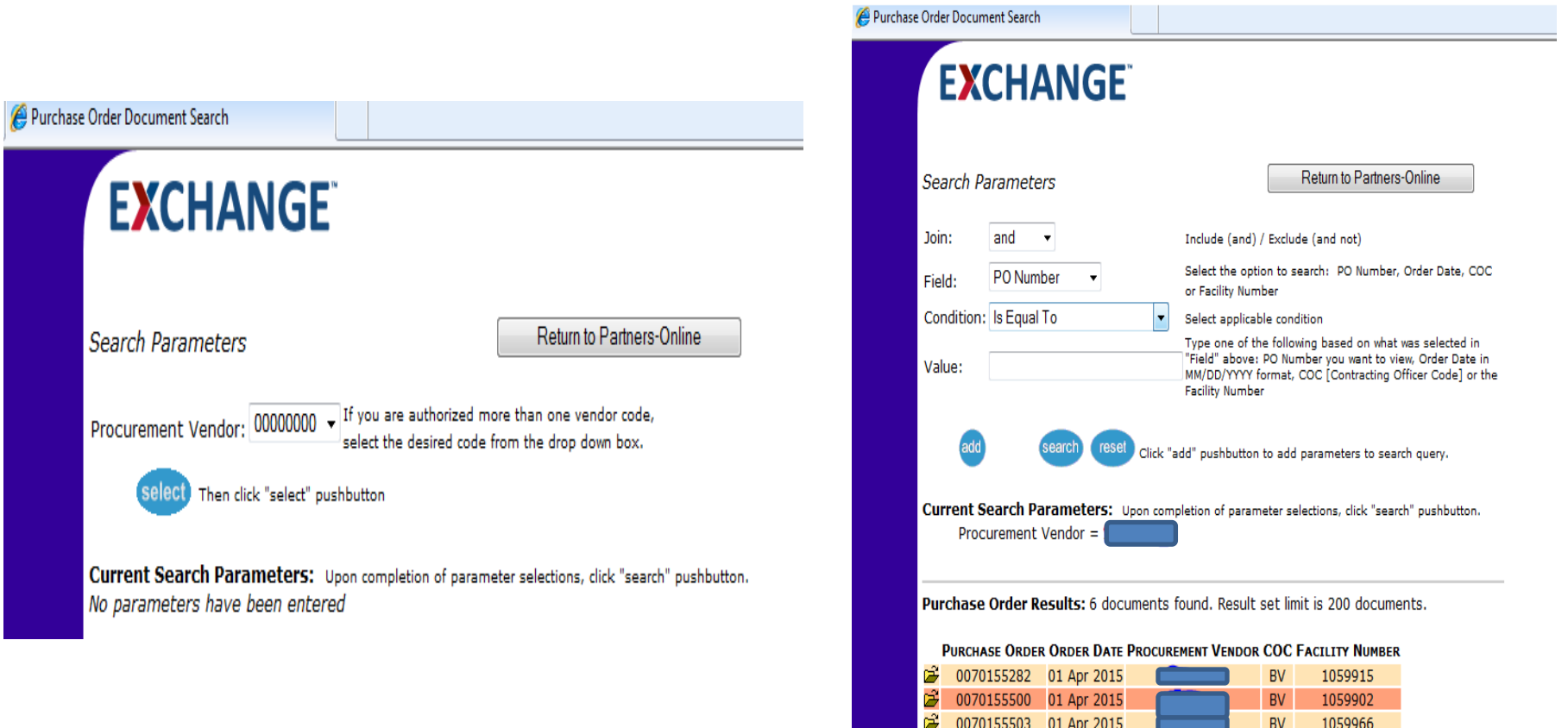

Ê

Ê

07 Apr 2015

0070235745 07 Apr 2015

**BV** 

**BV** 

105991

1059902

## **Vendor Invoice Inquiry**

• *Vendor Invoice Inquiry navigates you here*

**EXCHANGE** 

Choose the appropriate vendor code (payment) from the drop down box.

- Click *Ente***r**
- Click on Invoice Status Inquiry for invoice status, other options are Charge Credit Voucher Status and Reimbursement Status

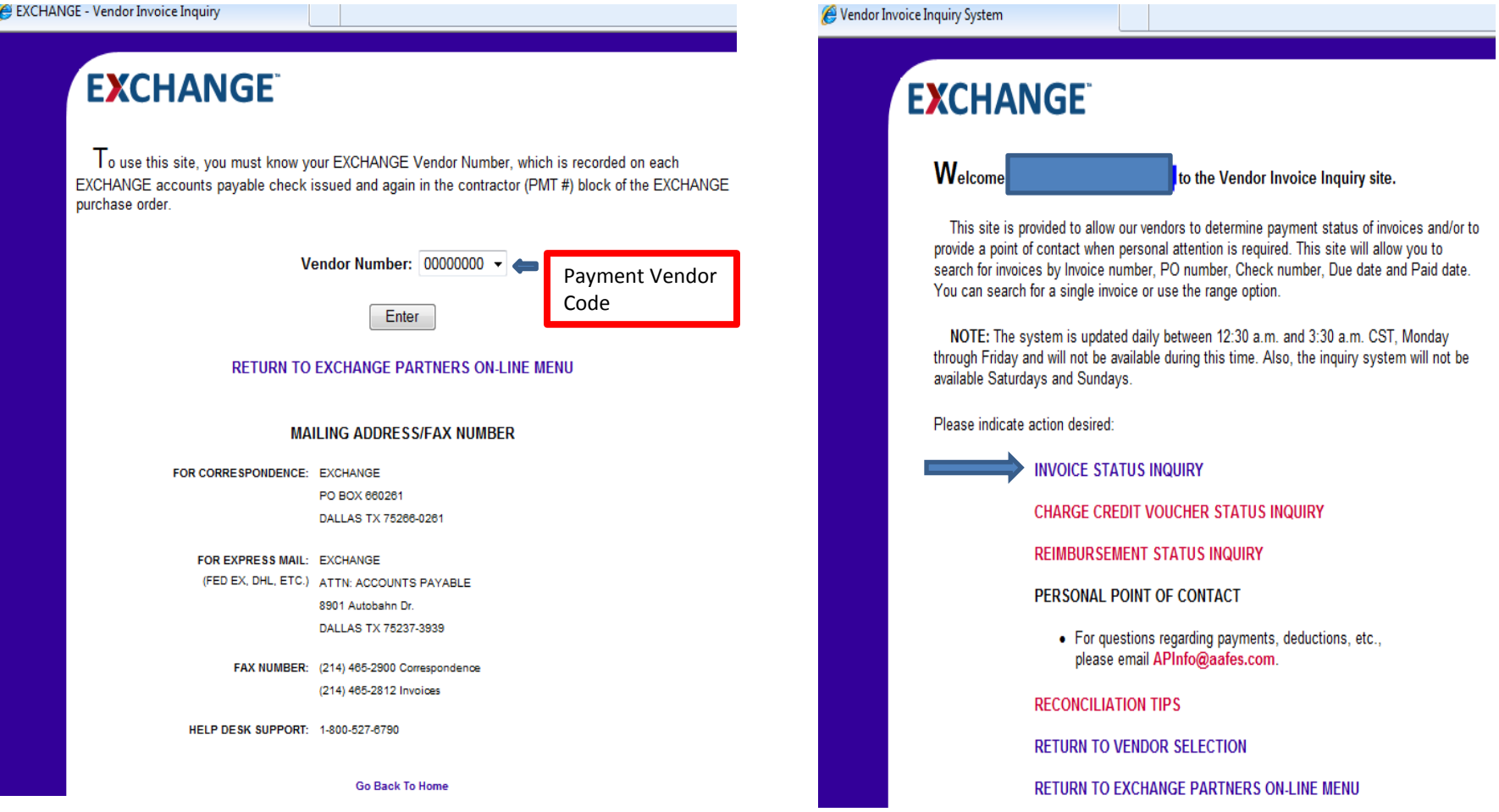

### **Vendor Invoice Inquiry EXCHANGE**

Invoices Inquiry can be searched by

- **Invoice number**, must be the exact invoice number you billed under
- **PO number**, must be the 10 digit PO number the PO was created under
- **By Date**, you can search by the date of when the invoice should be paid
- **By Check**, if you know the exact check number, you can enter the check number and will list all the items listed under the check remittance
- Charge vouchers, You can click on the PDF file to see the charge voucher data, If claim starts with **ARC** it is TPM claim, if claims starts with **"A" or "C"** it is a Post Audit claim, **WWCCV** claim was created by DC,HQ AP or FA COOP and claims starting with **WWACVX** were created from ASAP
- It takes up to 5 days for an invoice to update in partners from the time it was processed.

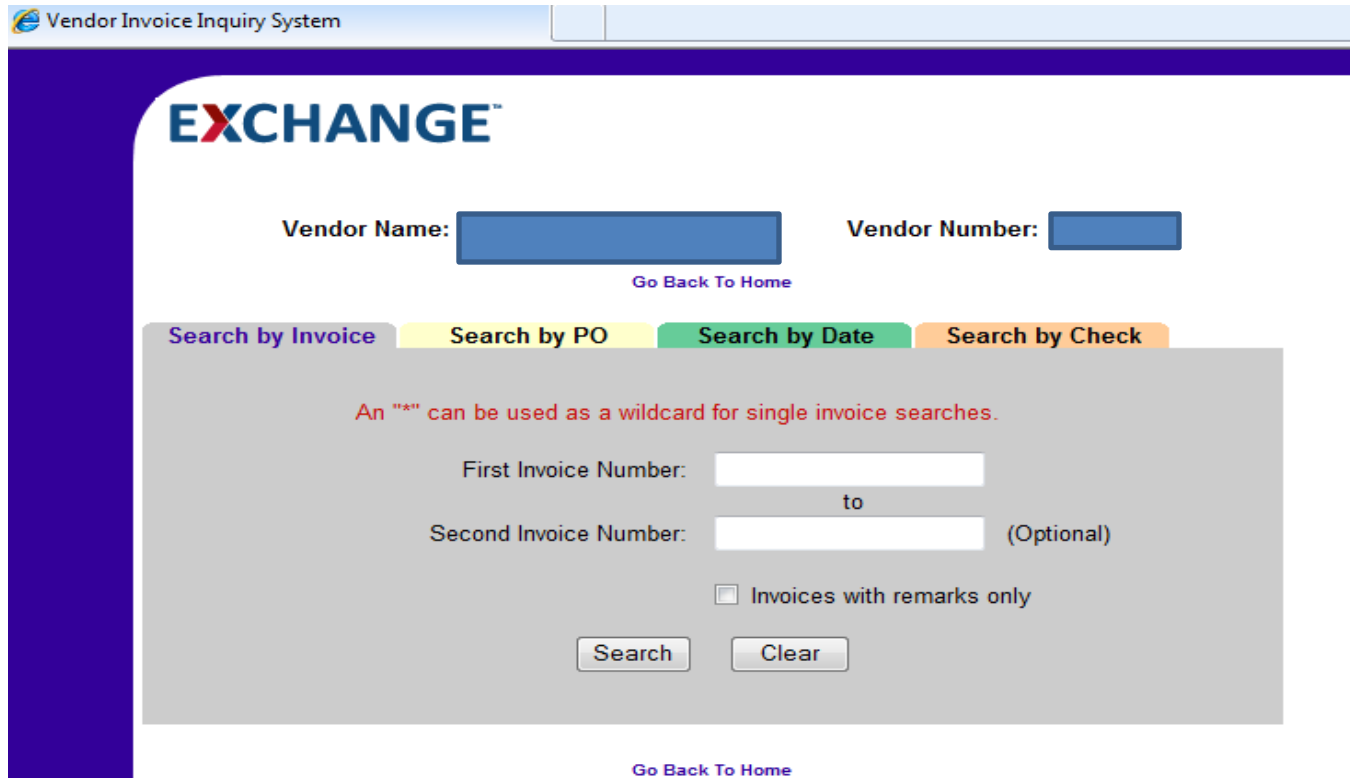

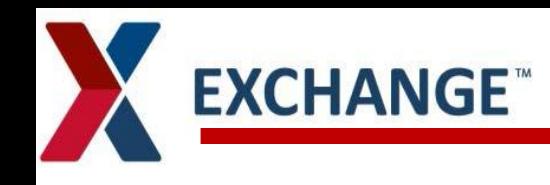

# **Vendor Claim Search**

- Select the Procurement vendor code
	- TPM claims are created against the procurement code and deductions are against payment numbers.
	- Only one procurement number can be searched at one time. Click "Select" button

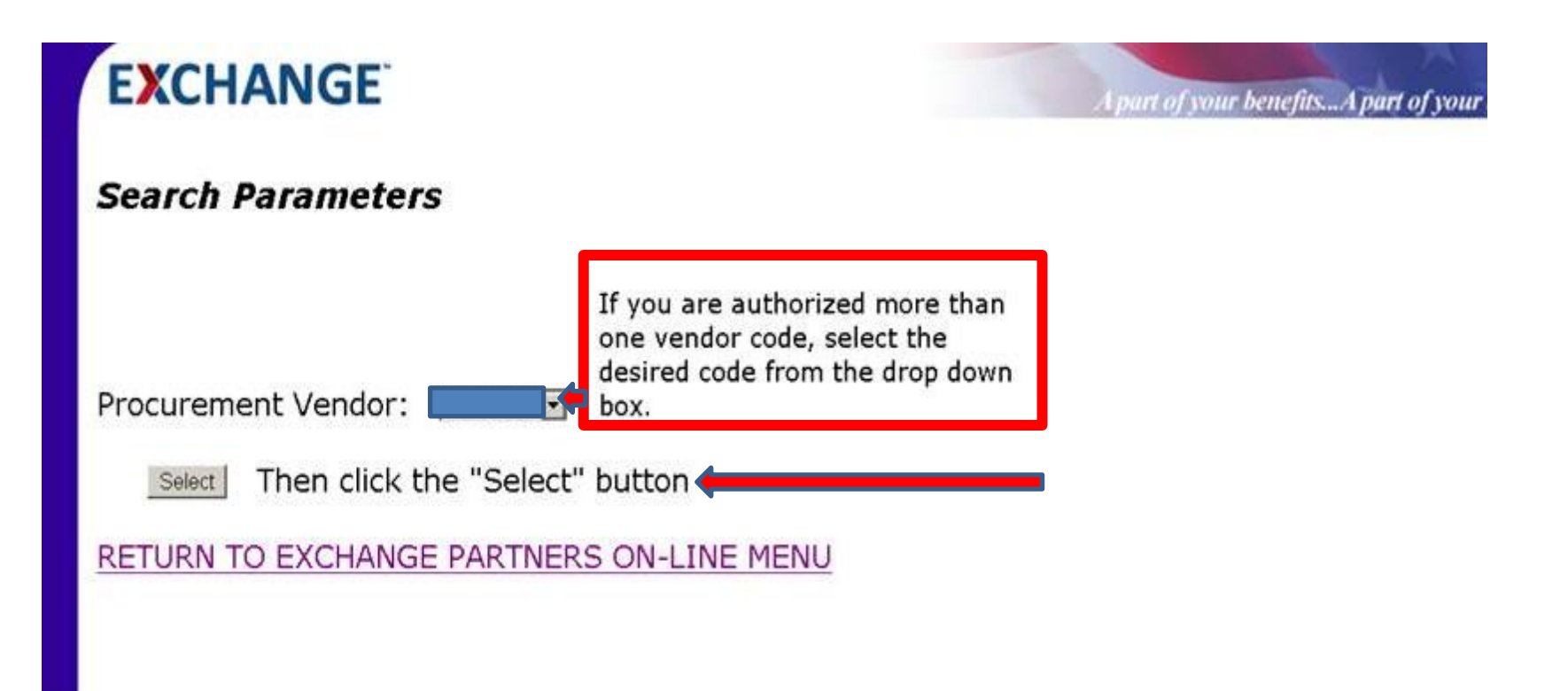

## **EXCHANGE<sup>®</sup> Vendor Claim Search by Claim number**

*Vendor Claim Search* navigates you here

- Choose the appropriate vendor code from the drop down box, Click **Search**
- Search Parameters Join: is "and" , Field: is Claim number or Date (MM/DD/YYYY) of claim,
- Condition : "Is Equal To"
- Value: Claim number (Make sure there are no spaces before or after claim number)
- Click **Add** then Click **Search**
- You will then click on the PDF Claim Number. If you are not able to read, make sure you have aafes.com in compatibility view settings
- Use Internet Explorer when searching dates and numbers, our system will not work with Fire Fox or Google chrome.

#### Vendor Claim Search **EXCHANGE Search Parameters** Include (and) / Exclude (and not) Join: and Select the option to search: Date or Claim Number Field: **Claim Number** Select applicable condition Condition: Is Equal To Type one of the following based on what was selected in "Field' Value: LG000681482 Click "add" button to add parameters to search query. Search Reset Add

Current Search Parameters: Upon completion of parameter selections, click the "Search" button.

proc\_vendor\_code = '0000 and claim\_number =  $'LG000681482'$ ×

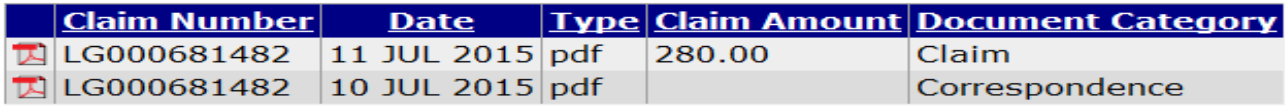

## **Vendor Claim Search by Date**

**Join:** is left as And, **Field:** Drop down and click on DATE, **Condition:** is Equal To and **Value:** is the MM/DD/YYYY **Click ADD**, then Click **Search**.

- If Value is left blank, all claims and correspondence will be pulled.
- Claim amount will not be available on all claims.
- Columns can be stored by clicking Header.

#### **Search Parameters**

**EXCHANGE** 

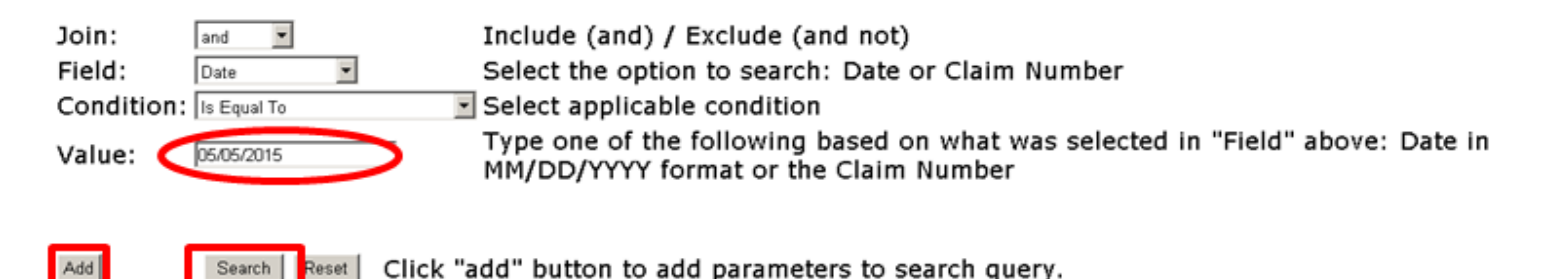

Current Search Parameters: Upon completion of parameter selections, click the "Search" button.

proc vendor  $code = 1$ 

and document\_date =  $DATE('05/05/2015', 'mm/dd/yyyy')$ ×

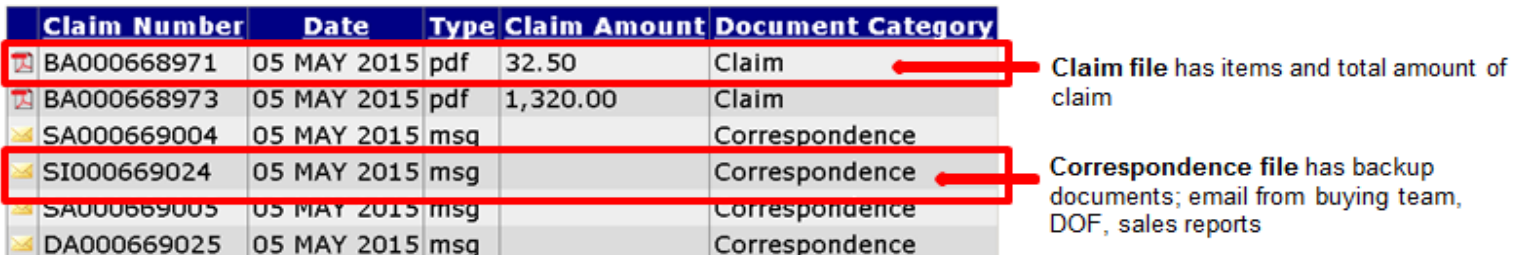

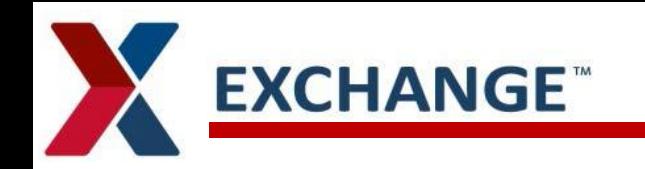

- Correspondence will either be an Outlook email message or PDF file.
- PDF files can have additional backup attached to the PDF, to open click on the blue Attachment file name.

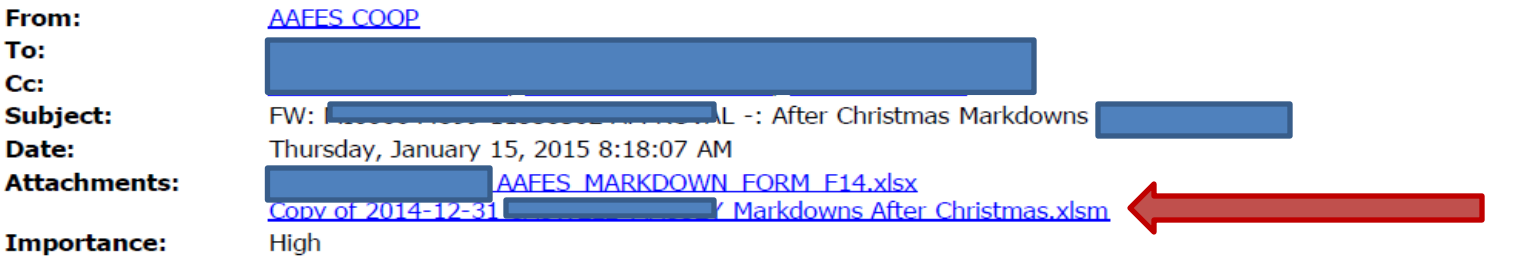

FA Coop,

The following claim has been created.

 $Claim#:$ **Vendor Name:** Vendor Proc#: Claim Creation Date: 15 Jan 2015 Immediate Deduction (Y or N): No Batch Reference: AUTH#:

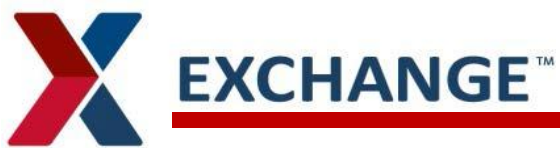

# **TPM Compliance Claim**

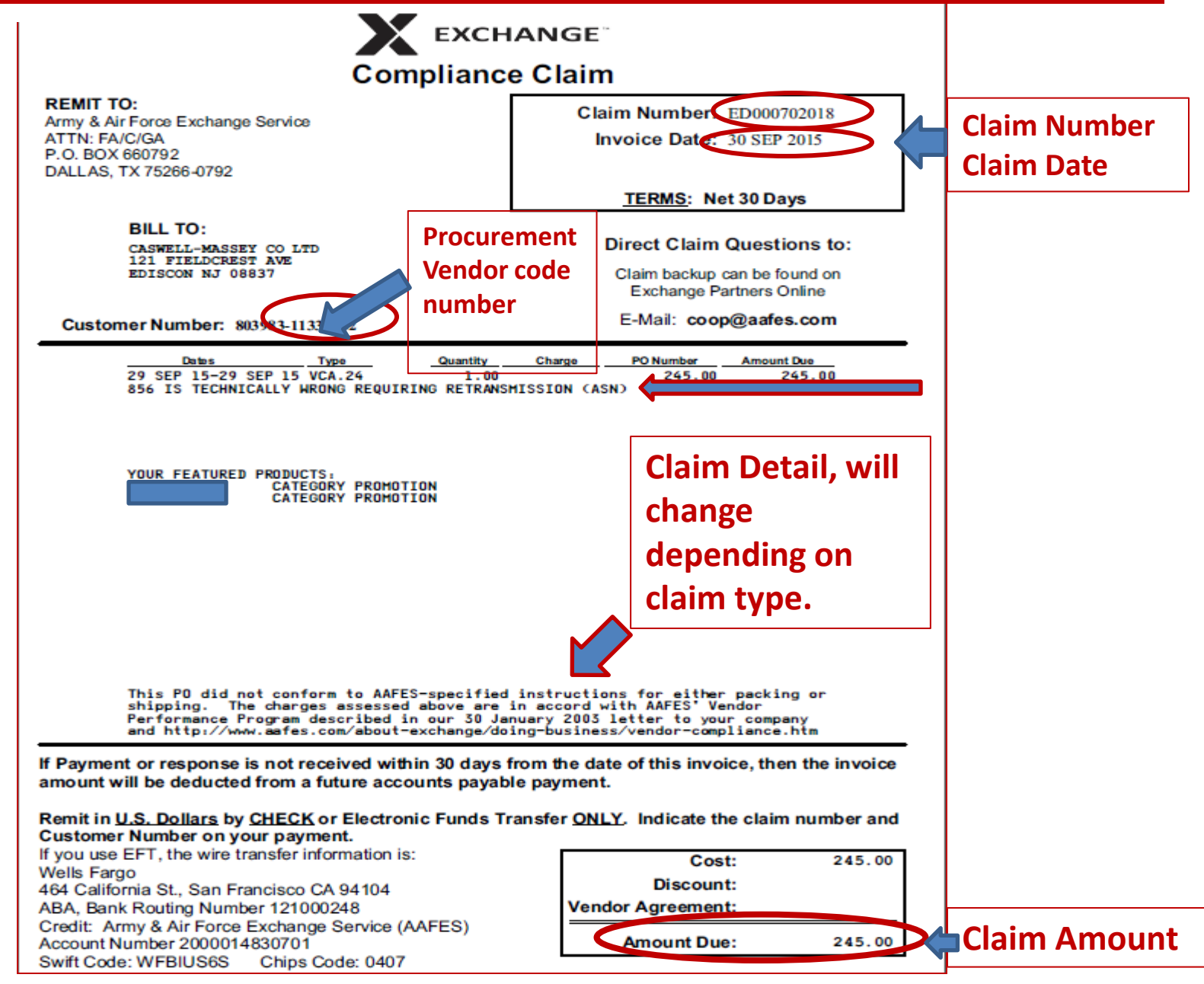

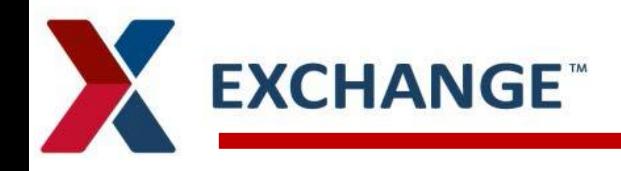

## **SPS Bulletins**

- SPS Bulletins are used to create weekly sales flyers and TPM claims.
	- Bulletin copies can be pulled using SPS Bulletin application
	- Bulletin copies are purged every six months.

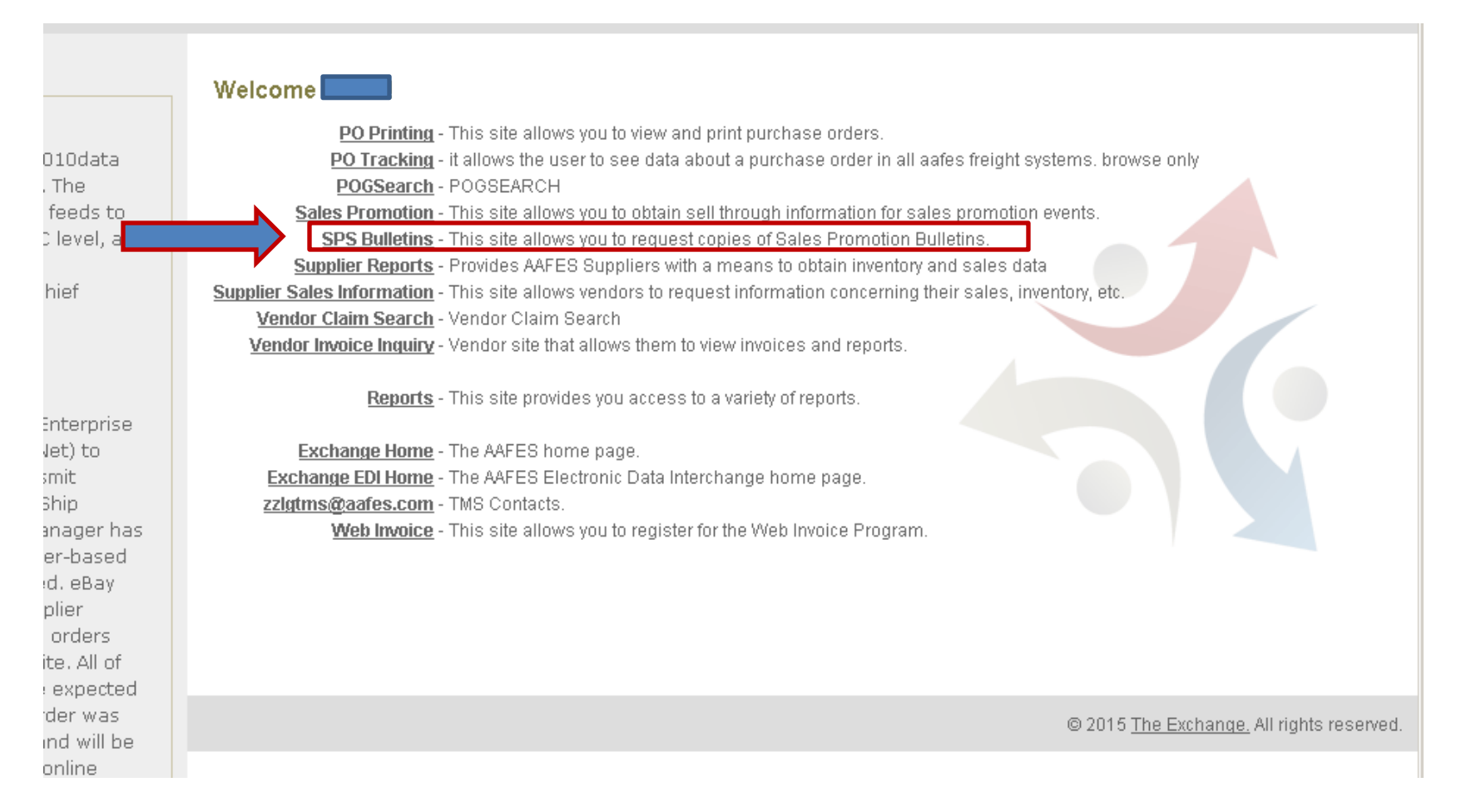

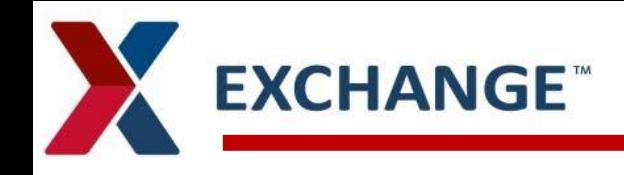

# **SPS Bulletins**

- Select your Promotion Week.
- Select your procurement vendor code number.
- Click on Submit, the Sales Bulletin will be sent to the email that is listed under E-Mail Address

# **EXCHANGE**

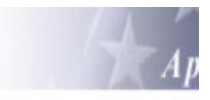

### **Sales Promotion System Bulletin Form Request**

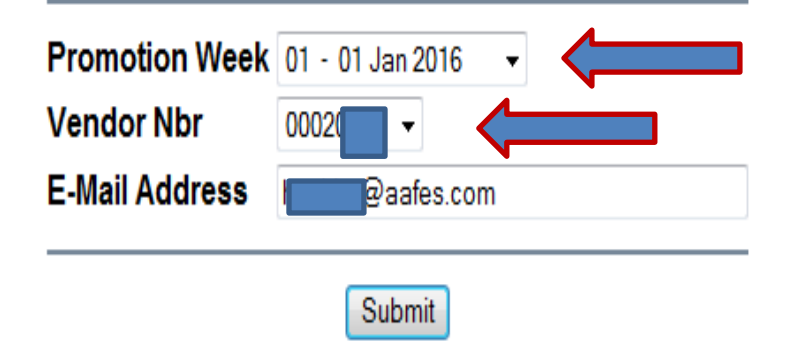

Return to Exchange Partner's On-Line Information

**EXCHANGE** 

## **SPS Bulletins**

- CO-OP is the amount charged for advertising
- FLAT RATE is the scan back amount for the promotion

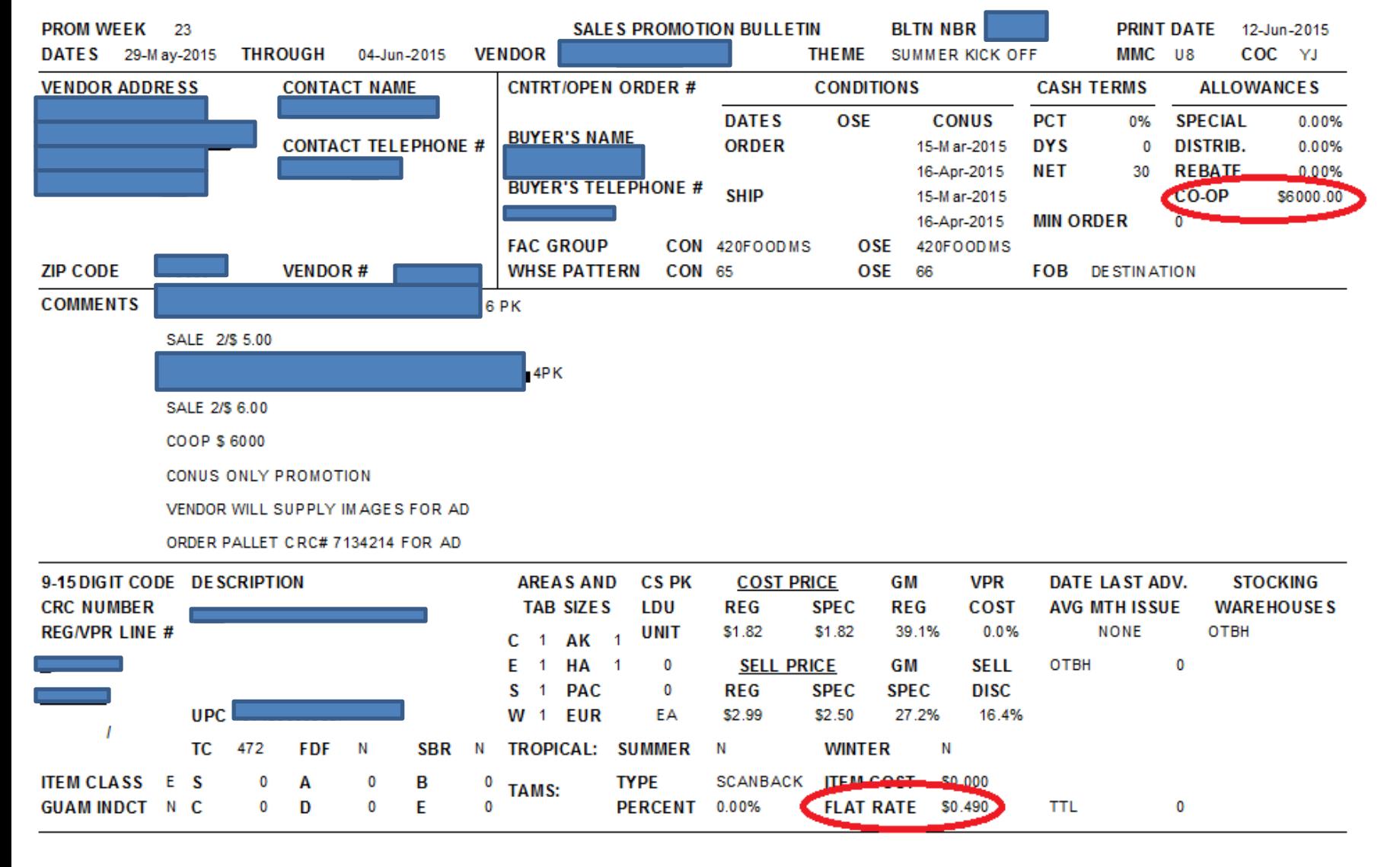

### **Supplier Sales Information – (Temporary) EXCHANGE** Sales will be pulled through 1010data

- Choosing *Suppler Sales Information*
- Select the desired vendor number, you can pull up to 30 vendor codes.
- Select Date can be daily, weekly, Monthly and Yearly,
	- Weekly is Saturday to Sunday data
	- Monthly data is Saturday of selected month date to Sunday of the end of the month date
	- Yearly will only pull the month you select from previous year to the Month of the current Year.
- Comparison Date can be calculated by daily, weekly, monthly or yearly.
- Location Can be selected by Worldwide, Region, Exchange and Facility
- Display by: Make your three display selections then click *Send Request*.
- The following information is available on these reports:
	- *Display by Geography*: Location, Location Description, Unit Sales, Average Unit Sell, Average Unit Cost, Total Sales and Cost for that Vendor Number.
	- *Display by Product*: Location, Location Description, UPC, UPC Description, Unit Sales, Average Unit Sell, Average Unit Cost, Total Sales and Cost.
	- *Display by Time*: Period Description, Unit Sales, Average Unit Sell, Average Unit Cost, Total Sales and Cost.
- Reports are displayed in Excel Format
- Reports are only valid for 48 hours
- You must be logged into partners for the reports to be displayed

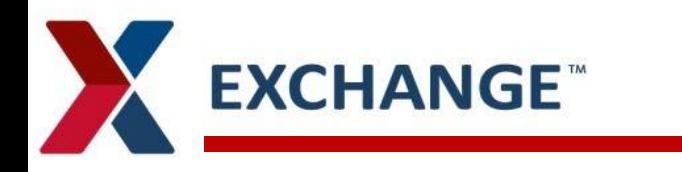

### **Supplier Sales Information**

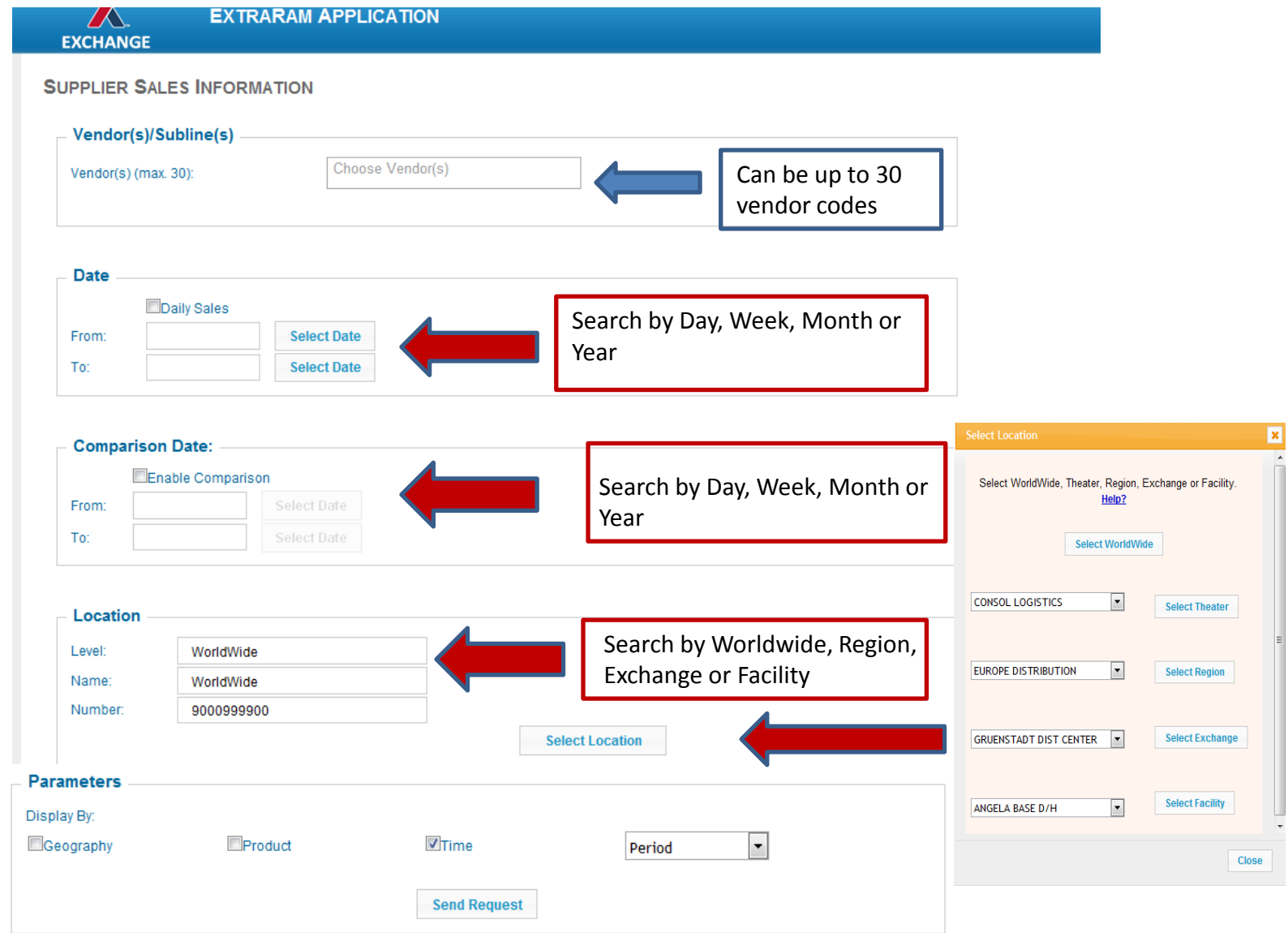

The current range of dates for the Vendor Analysis Application are from: Sunday, December 30, 2012 to Saturday, July 11, 2015

# **EXCHANGE<sup>®</sup> Supplier Sales Information Report**

- 1. Select Download Report
- 2. Select Open then select
- 3. Yes to open Sales Report
- 4. Report will open in Excel, again only valid for 48 hours

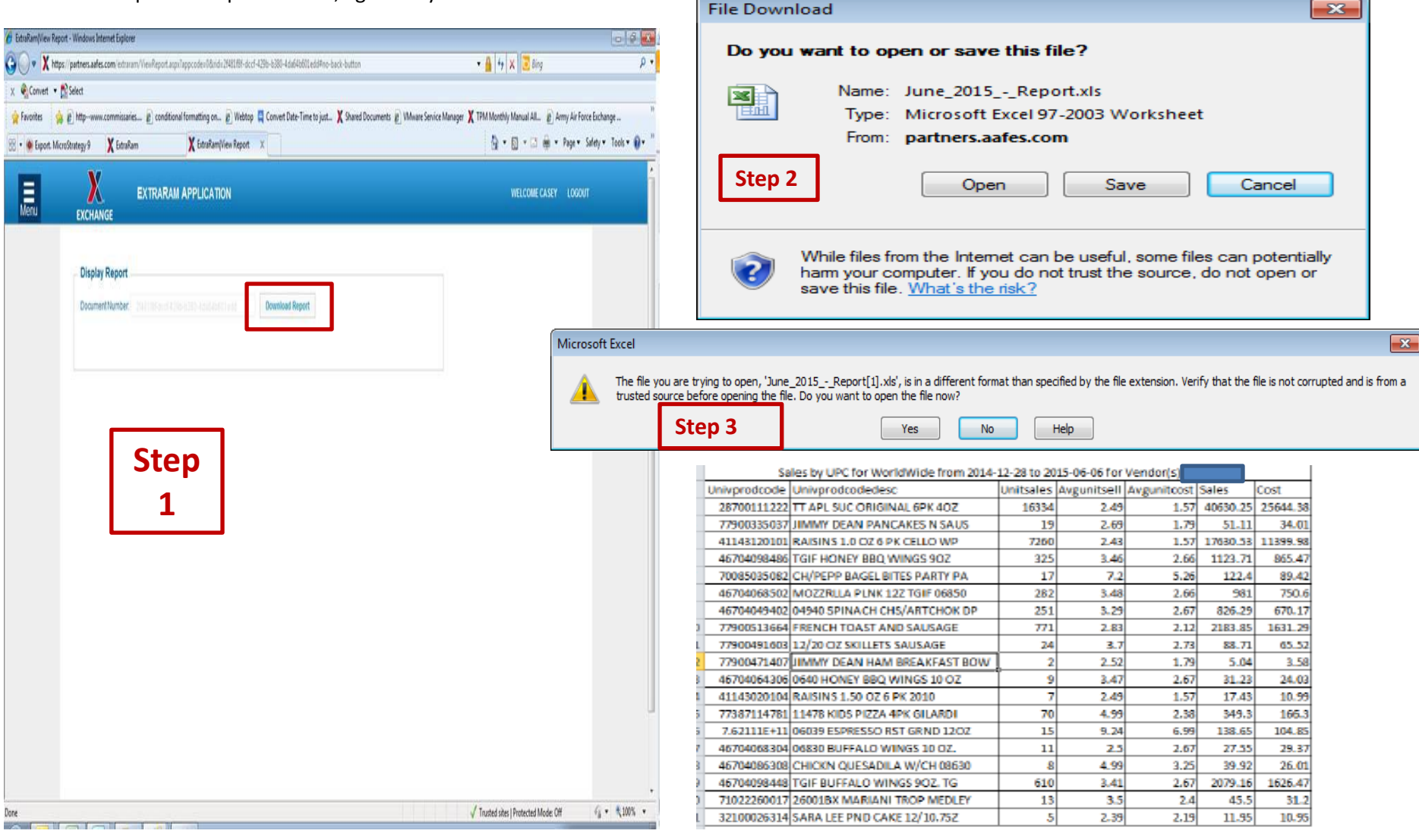

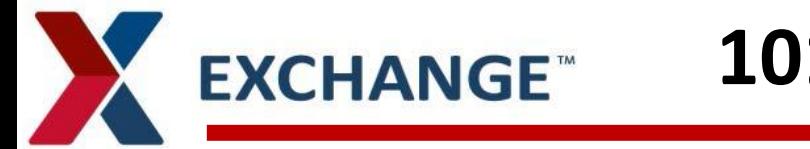

- To review reports in 1010 data
	- Go into **www2.1010data.com**
	- Log into your user name that is given to you from 1010data and password you created.
	- **To view Sales Promotion Report, Supplier Reports(replenished), Supplier Sales Information and Inventory Status Report, go into Consumer Insights Platform**

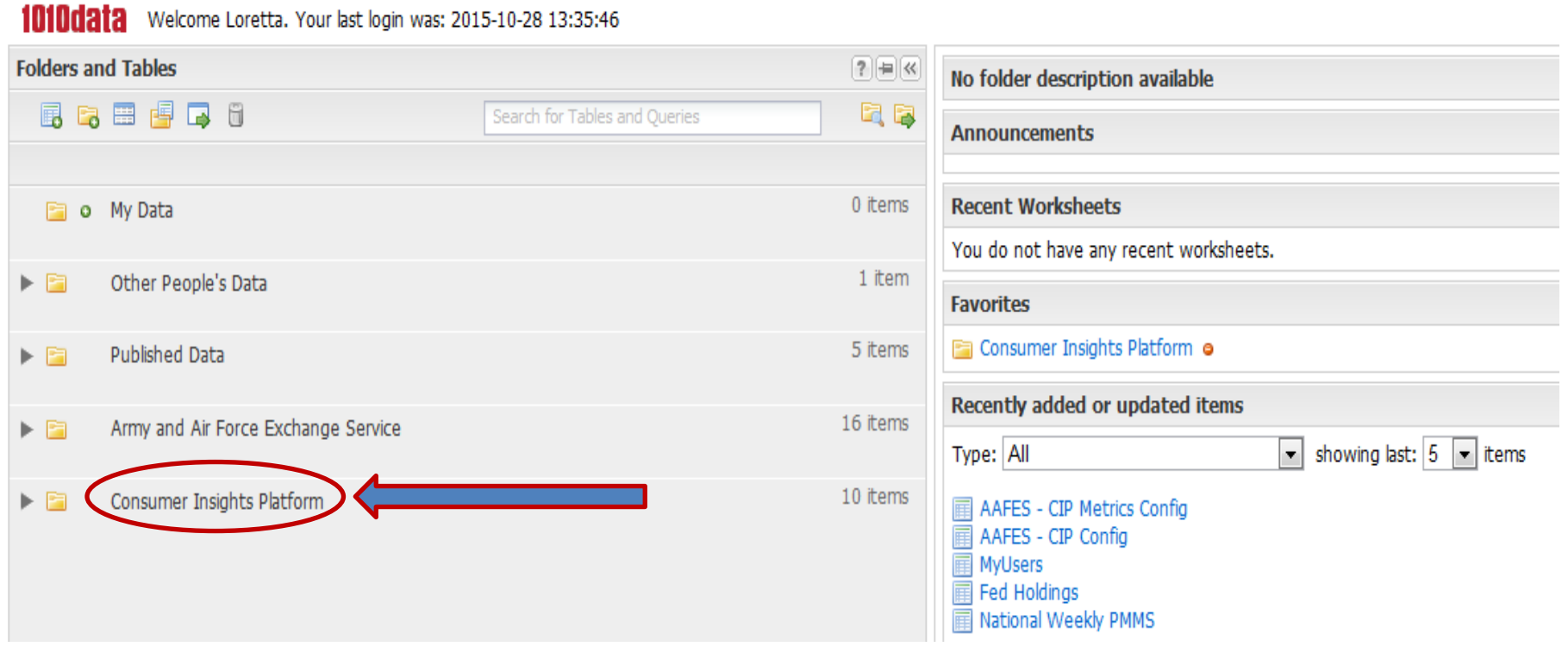

## **1010data Sales Reports**

- Click on AAFES
- Exchange Partners Online

**EXCHANGE** 

- Sales Promotion Report
- Replenishment Inventory and Sales
- Supplier Sales Information
- Inventory Status Reports

#### 10100313 Welcome Loretta. Your last login was: 2015-10-29 14:32:24

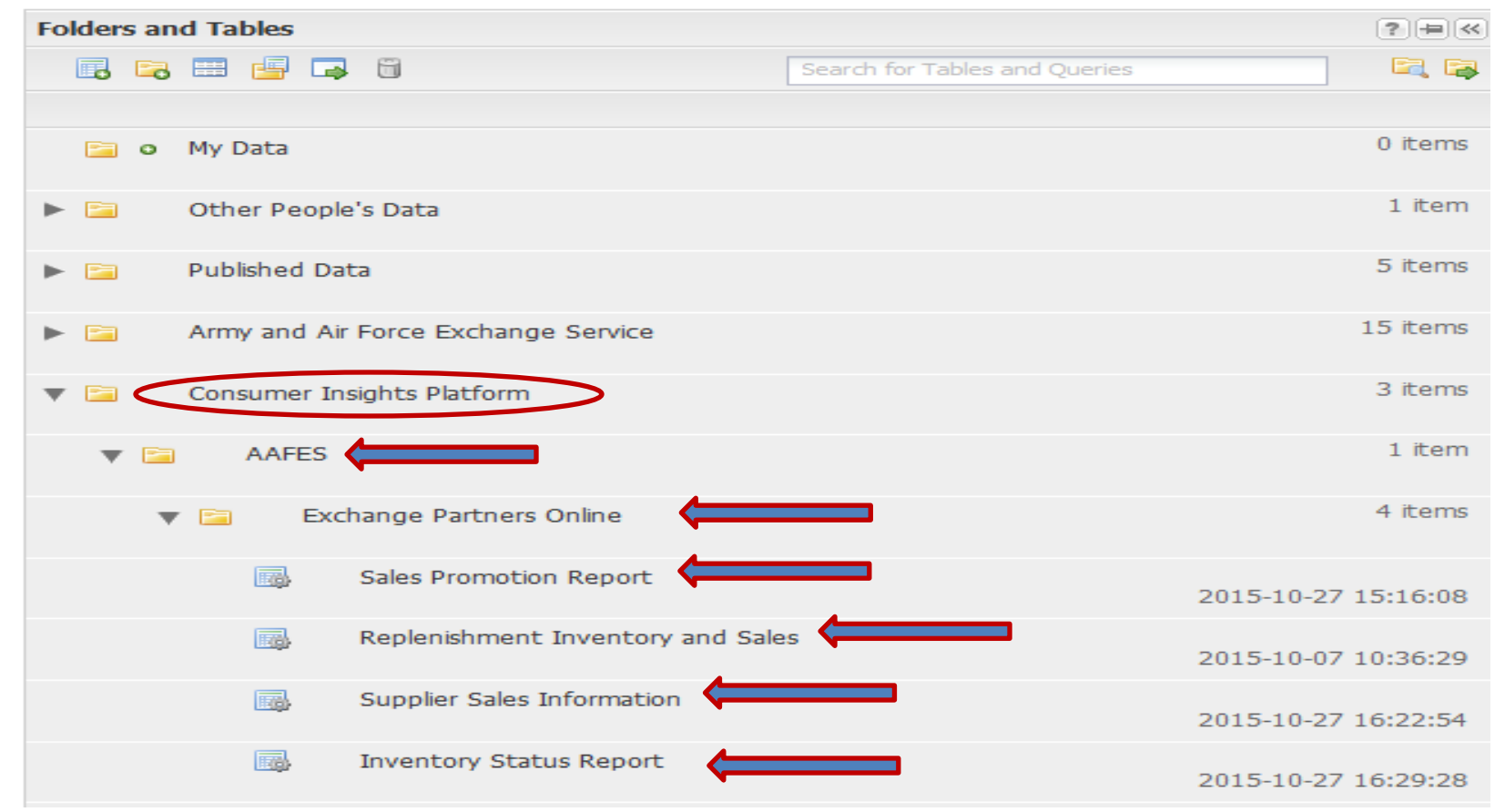

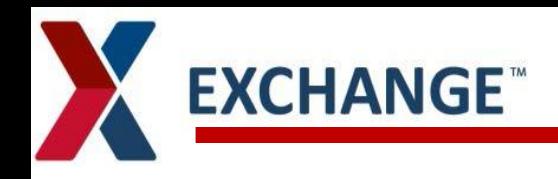

- Bottom of welcome page
	- Exchange Home Will take you to the Exchange Web site
	- Exchange EDI Home Electronic Data Information as well as Vendor Seminar slides and Department Power-point Video
	- TMS contact link Email can be sent to Logistics TMS team to give you information on Routing

**For questions or information regarding Exchange Partners On-Line, contact the EXCHANGE EPOL Team at EPOL@aafes.com**